## VB6-06 Создание программ с элементами таймер и графики 11-12

## 11. Создание программы с таймером

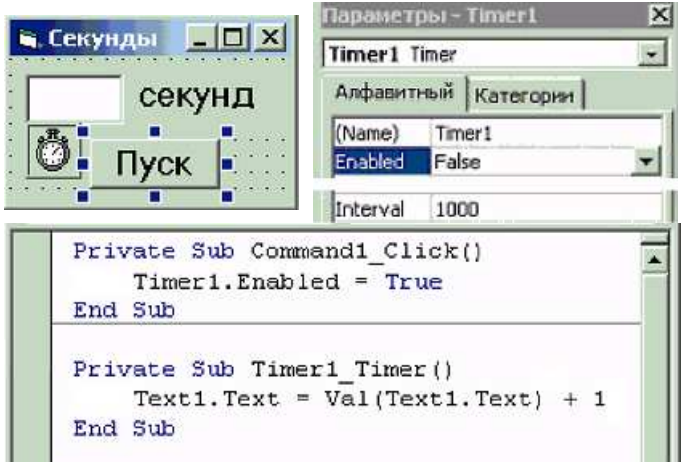

1. Создайте форму проекта с текстовым полем, надписью, таймером и командной кнопкой, задайте соответствующие их параметры и сохраните форму и проект в папке:

Мои документы\Проекты\Секунды\

2. Запишите процедуры:

```
Private Sub Command1_Click() 
     Timer1.Enabled = True 
End Sub 
Private Sub Timer1 Timer()
    Text1.Text = \overline{Val} (Text1.Text) + 1
End Sub
```
3. Сделайте программный файл «Секунды. exe», сохраните изменения формы и проекта. Закройте программу Visual Basic. Запустите программу «Секунды.exe» и проверьте её работу.

# 12. Работа с графическими элементами

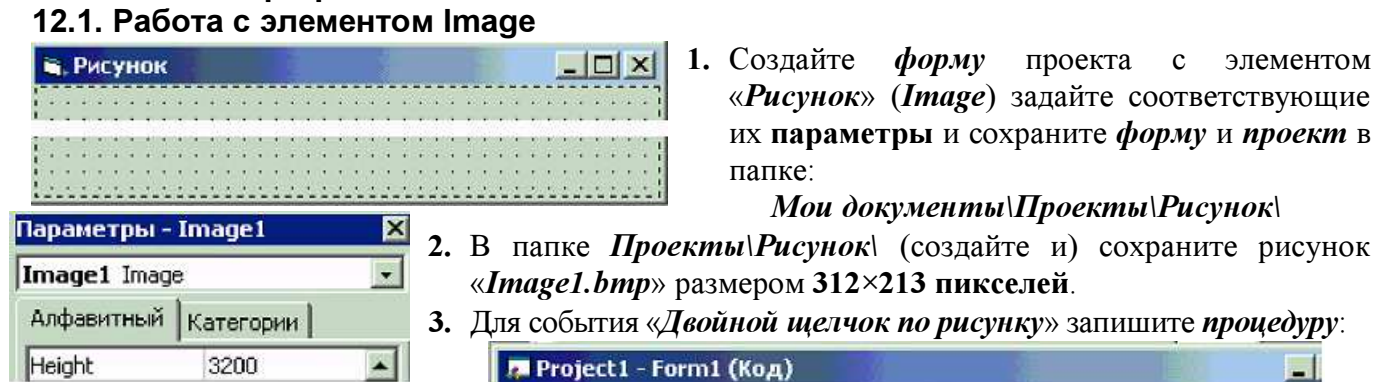

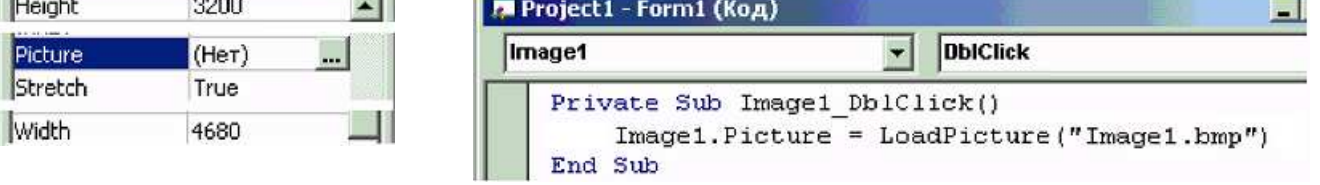

4. Создайте программный файл «Рисунок. exe», сохраните изменения формы и проекта. Закройте программу Visual Basic. Запустите «Рисунок. exe» и проверьте её работу.

## 12.2. Работа с элементом Shape

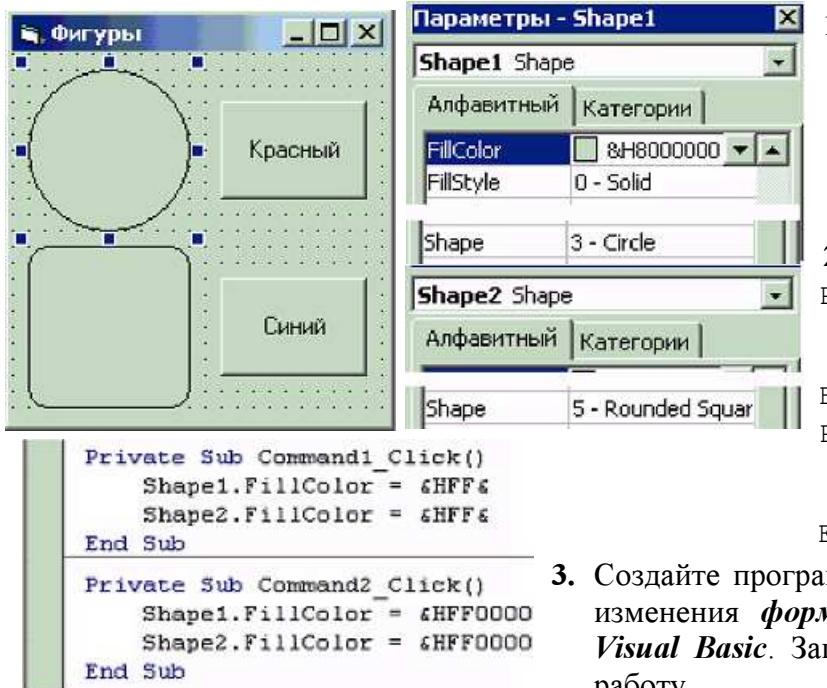

1. Создайте форму проекта с 2-мя элементами «Форма» (Shape1, Shape2) задайте соответствующие их параметры и сохраните форму и проект в папке:

сохраните рисунок

**Мои документы\Проекты\Фигуры\** 

### 2. Запишите процедуры:

```
Private Sub Command1_Click() 
     Shape1.FillColor = &HFF& 
     Shape2.FillColor = &HFF& 
End Sub 
Private Sub Command2_Click() 
     Shape1.FillColor = &HFF0000 
     Shape2.FillColor = &HFF0000
```
End Sub

3. Создайте программный файл «Фигуры.exe», сохраните изменения формы и проекта. Закройте программу Visual Basic. Запустите «Фигуры.exe» и проверьте её работу.